## **Huawei EchoLife-HG521**

- Establish a connection between the device and the router via network cable or Wi-Fi (If wifi is protected by a password you have to check label on the bottom of modem)
- Open your web browser and type the default IP Address 192.168.1.1 in the address bar
- You will be prompted to enter Username: admin and Password: admin

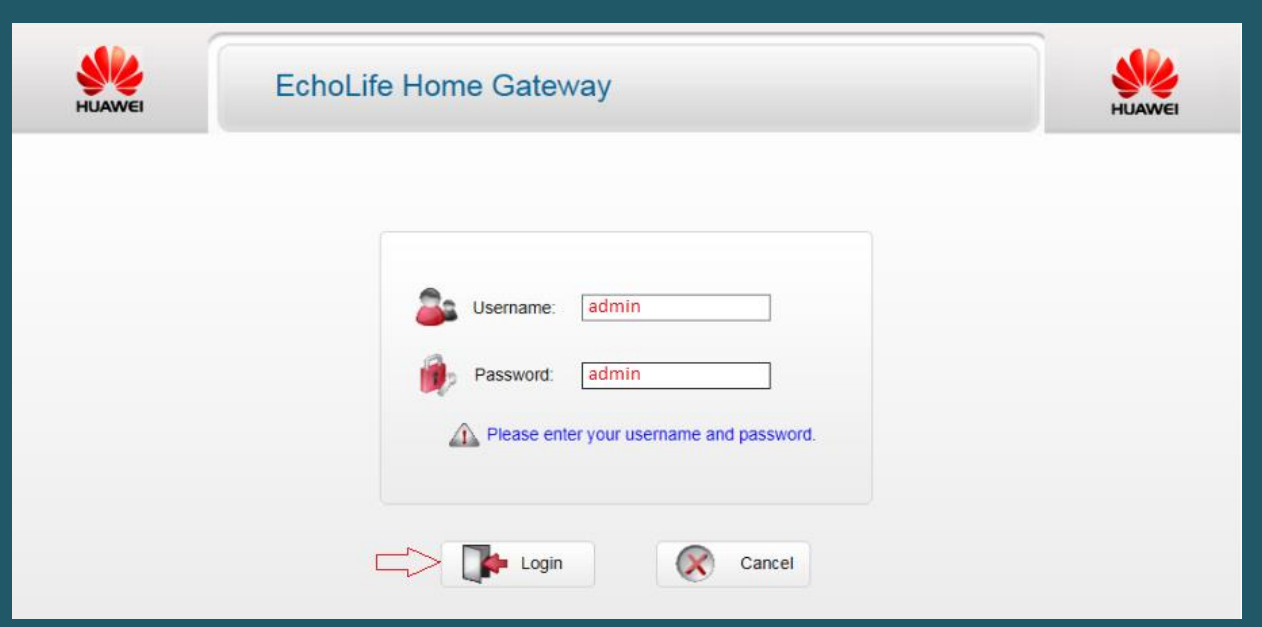

- Expand Basic then click on WAN
- Make Sure WAN Connection is enabled then type VPI and VCI , VPI should be 0 in case DSP is Ogero and 8 in case DSP is GDS while VCI should be 35
- Select Internet Service List and PPPoE Connection type
- Make sure IPV4 is checked and NAT is enabled
- Select LLC as Encapsulation Mode then keep Authentication Mode Auto and Connection Trigger Always ON
- Type ADSL Username and Password then click Submit

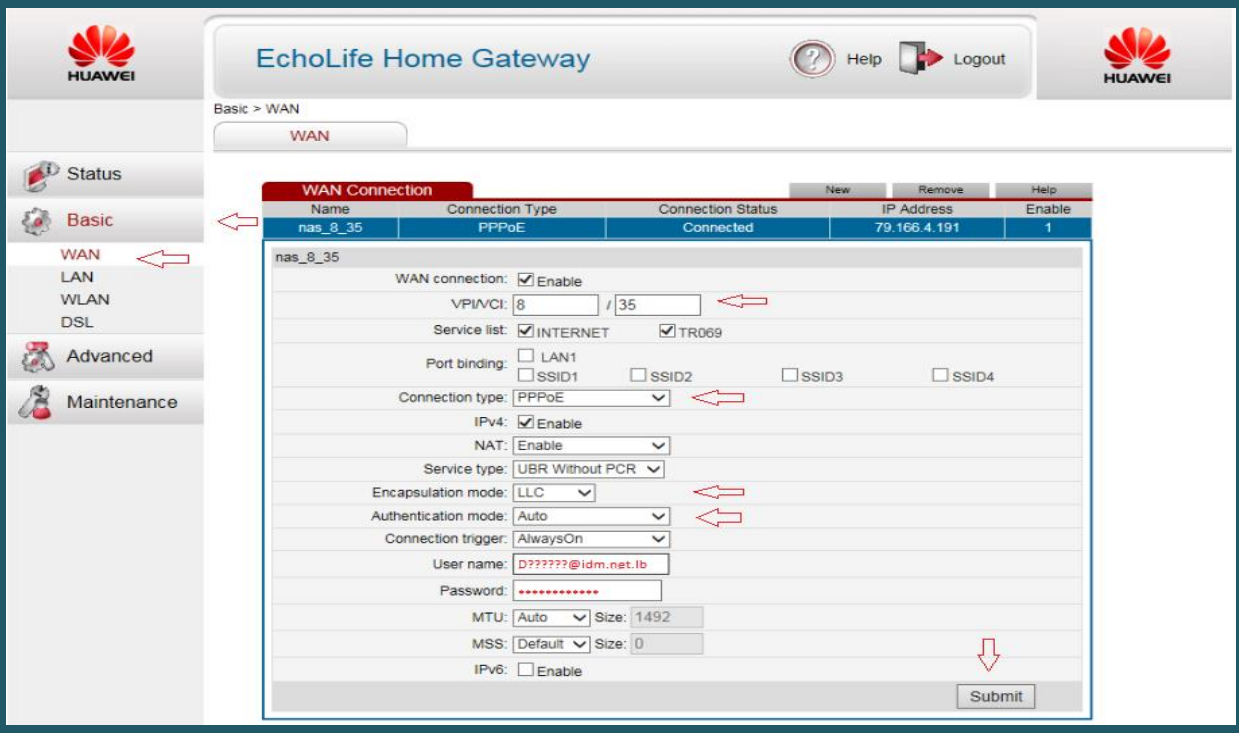

- Under Basic Click WLAN and make sure WLAN is enabled
- In SSID textbox type wireless name and make sure SSID is enabled
- Select WPA2-PSK as Security mode and in WPA Pre-Shared Key type wireless password then click Submit (safest passwords are long and contain at least 8 digits of mixed letters, and numbers)

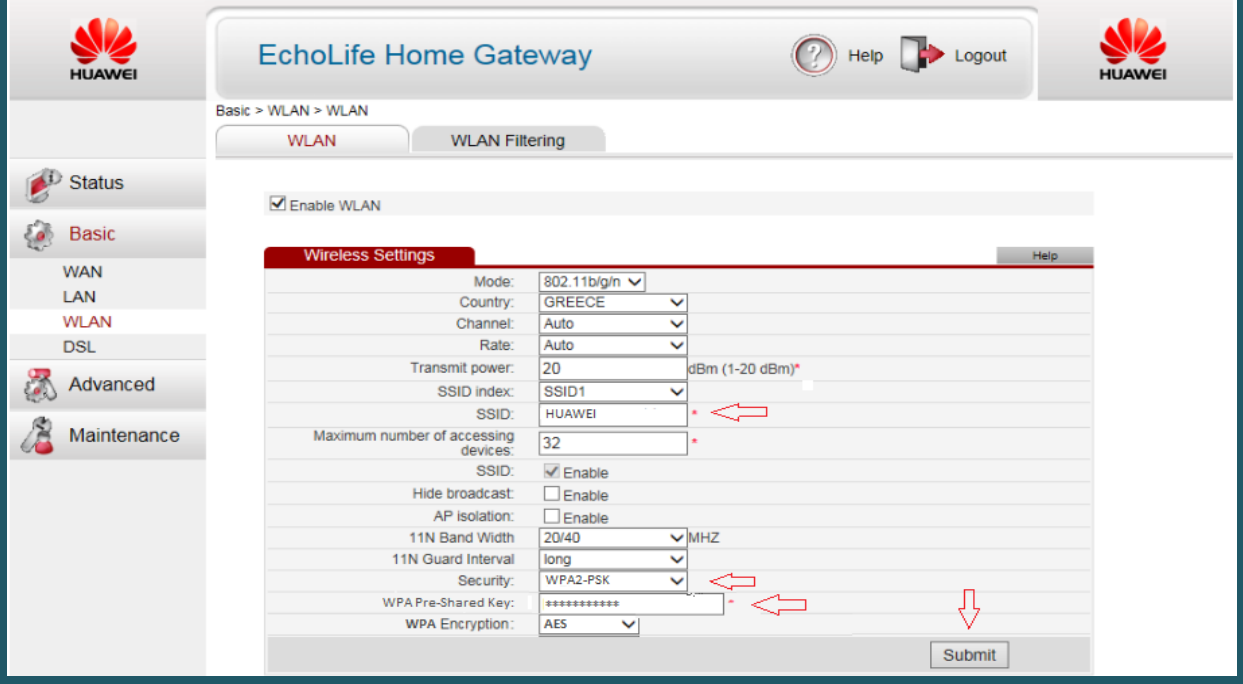